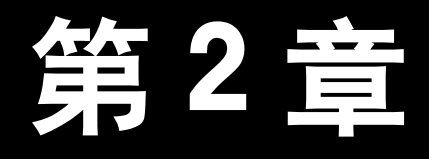

# 制作创意图形 ——图形的绘制详解

#### 本章概述

本章介绍如何绘制基本图形并对其进行相关操作,包括移动、复制、缩放、 旋转等。在 InDesign 中,除了可以使用几何图形绘制工具绘制规则的图形外,还 可以使用钢笔工具绘制不规则的图形。

#### 要点难点

绘制基本图形 ★☆☆ 变换对象 ★★☆

#### 案例预览

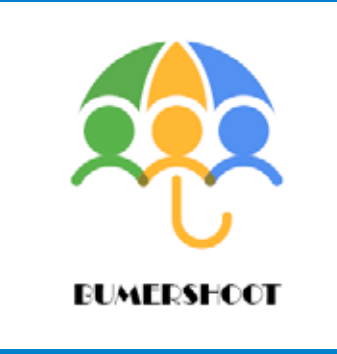

设计与制作创意图形 网络阿尔斯 自由变换工具

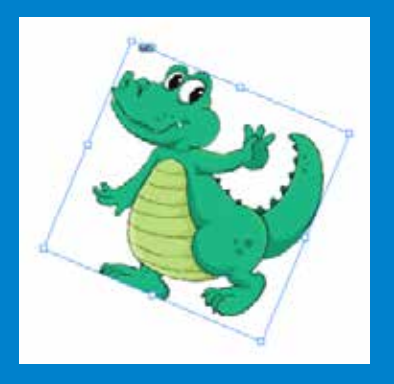

# 设计与制作创意图形

### 9 作品描述

通过实际动手制作创意图形,学会如何利用绘图工具绘制基本图形,并初步了解编 辑对象的基本操作。

#### ■ 实现过程

STEP 01 选择"文件"|"新建"|"文档" 命令,打开"新建文档"对话框,在其中 设置"页数"为 1, "页面大小"选项组中 "宽度"为 210mm、"高度"为 210mm, "出血和辅助信息区"选项组中"出血" 为 3mm, 如图 2-1 所示, 单击 "边距和分栏" 按钮。

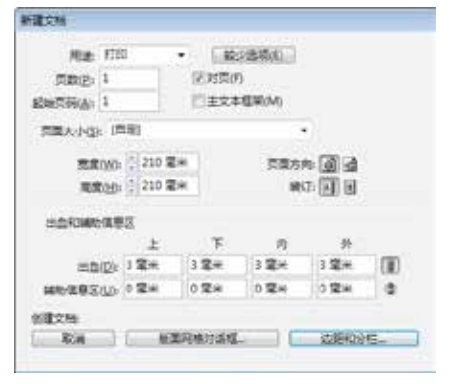

图 2-1

STEP 02 在"新建边距和分栏"对话框 中, 设置"边距"为 0mm, 如图 2-2 所示, 设置完成后单击"确定"按钮。

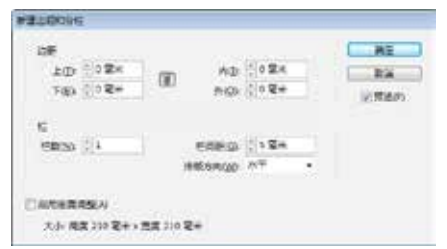

图 2-2

STEP 03 选择工具栏中的椭圆工具,选 择"窗口"| "颜色"| "颜色" 命令, 弹出"颜 色"面板,在其中设置"填色"为绿色(R: 79,G:164,B:65),"描边"为"无", 单击页面区域,在打开的"椭圆"对话框 中设置其参数,如图 2-3 所示。

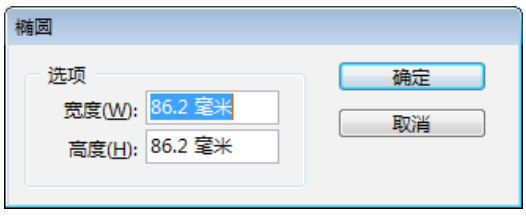

图 2-3

STEP 04 单击"确定"按钮,绘制如 图 2-4 所示的正圆形。

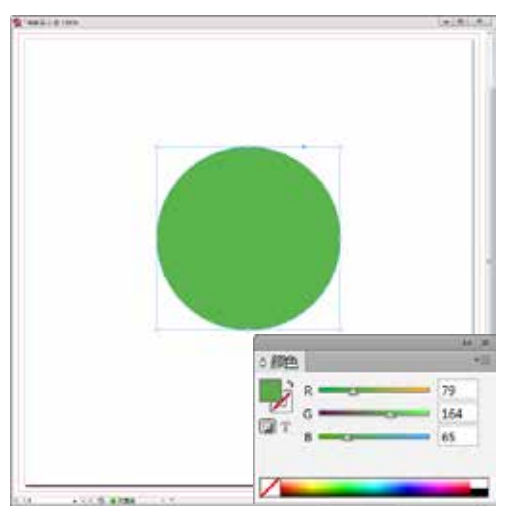

图 2-4

制作创意图形——图形的绘制详解 《第2章

STEP 05 选择矩形工具,设置"填色" 为黑色,"描边"为"无",单击页面区域, 在打开的"矩形"对话框中设置其参数, 使用选择工具将绘制的矩形调整至合适位 置,效果如图 2-5 所示。

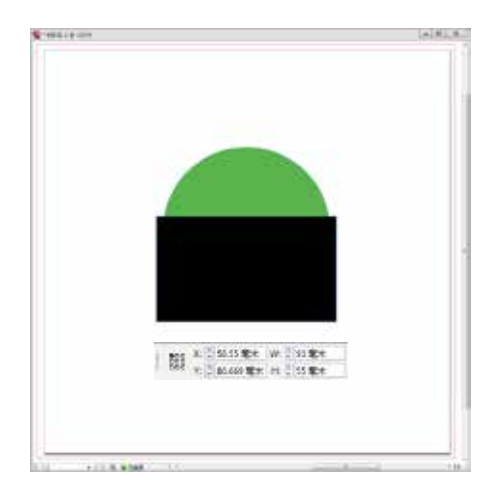

图 2-5

STEP 06 按住 Shift 键,选中正圆形和 矩形,选择"窗口"|"对象和版面"|"路 径查找器"命令,在弹出的"路径查找器" 面板中单击"减去"按钮 ,如图 2-6 所示。

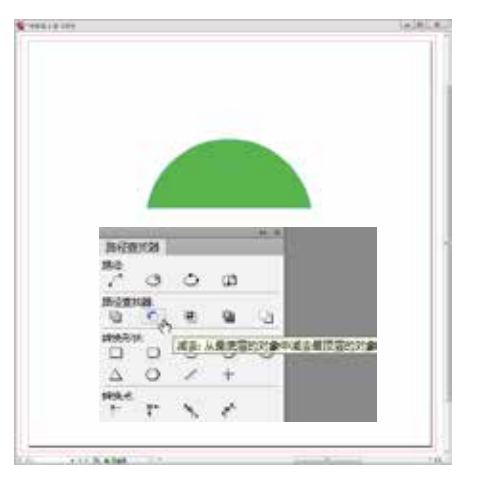

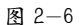

[STEP 07 按住 Alt 键, 拖动鼠标指针复 制创建的图形,设置"填色"为蓝色(R: 71,G:134,B:239),"描边"为无, 如图 2-7 所示。

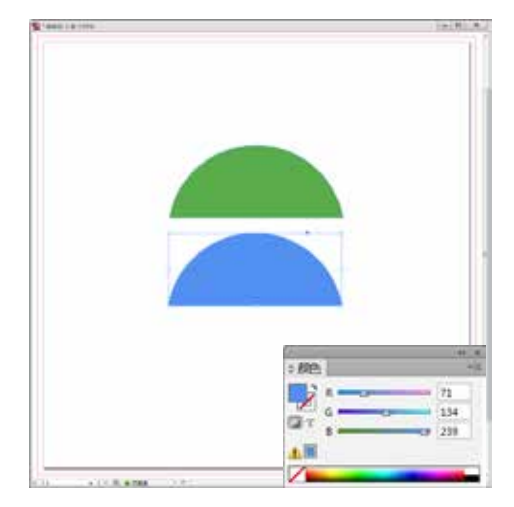

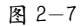

STEP 08 选择矩形工具,设置"填色" 为黑色, "描边"为"无",绘制一个矩形, 挡住一半蓝色图形,如图 2-8 所示。

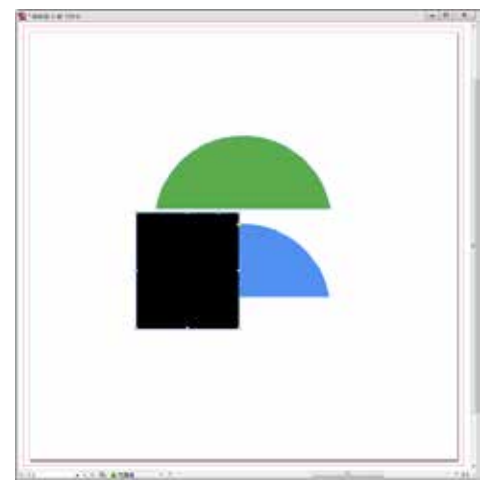

图 2-8

STEP 09 选择工具栏中的选择工具,按 住 Shift 键, 选择矩形与蓝色图形, 在"路 径查找器"面板中单击"减去"按钮 , 如图 2-9 所示。

STEP 10 使用选择工具选择绿色图形和 蓝色图形,选择"窗口"|"对象和版面"| "对 齐"命令,在弹出的"对齐"面板中,设置"对 齐"为"对齐关键对象",单击"右对齐" 按钮,如图 2-10 所示。

25

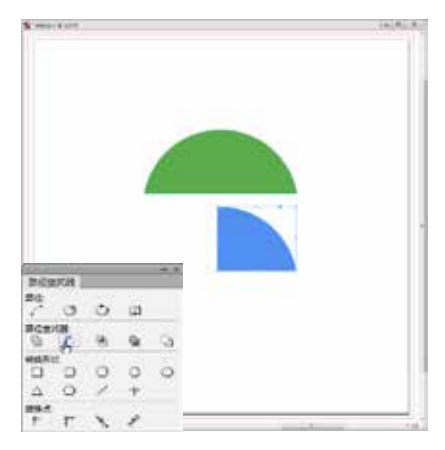

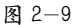

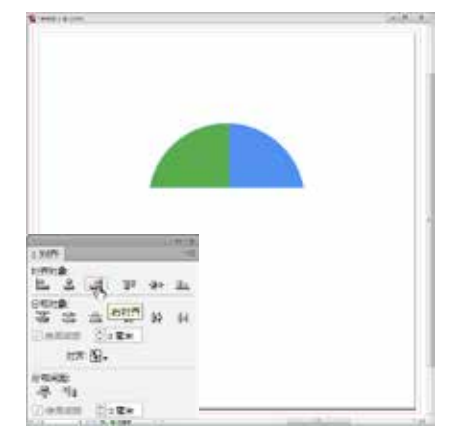

图 2-10

STEP 11 选择钢笔工具,绘制如图 2-11 所示的图形路径,并填充黄色(R:255, G:177,B:41),设置"描边"为"无", 如图 2-11 所示。

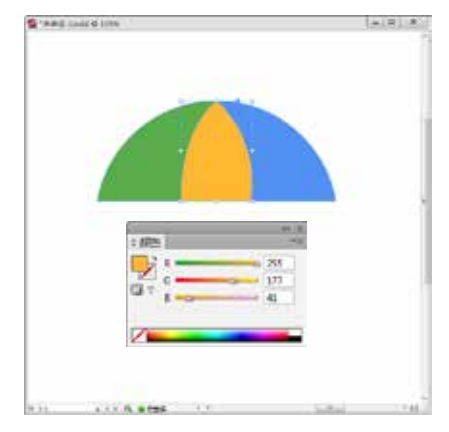

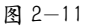

STEP 12 使用选择工具,按住 Alt 键 并拖动鼠标指针,复制黄色图形,效果如 图 2-12 所示。

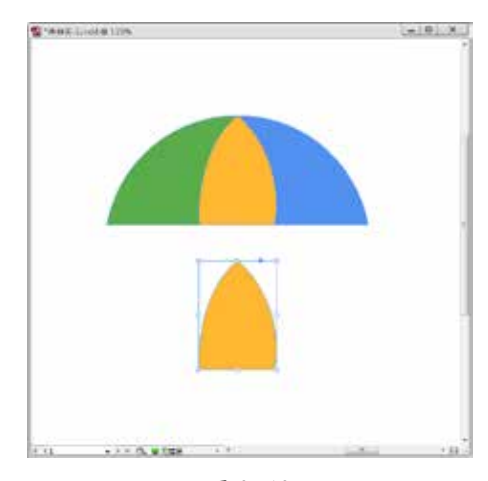

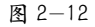

STEP 13 设置"填色"为"白色", 将鼠标指针移至白色图形的对角处,按住 Shift 键并拖动鼠标指针进行等比例缩放, 然后按住 Shift 键,选择黄色图形和白色图 形 , 如图 2-13 所示。

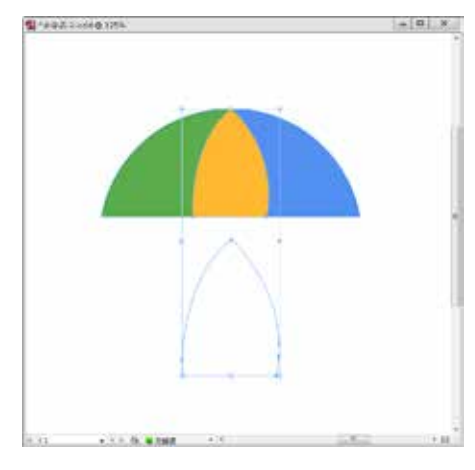

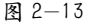

STEP 14 在"对齐"面板中,设置"对齐" 为"对齐关键对象",单击"水平居中对齐" 按钮与"垂直居中对齐"按钮,效果如图2-14 所示。

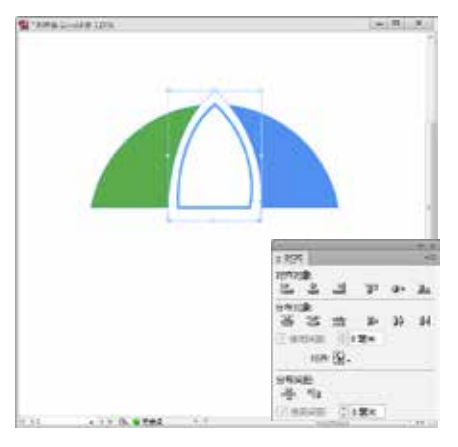

图 2-14

STEP 15 使用选择工具,选择白色图形, 单击鼠标右键, 选择"排列"| "后移一层" 命令,或按 Ctrl+[ 组合键,效果如图 2-15 所示。

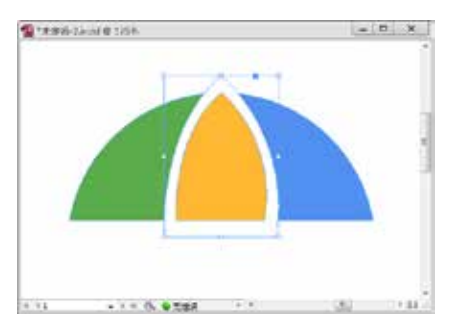

图 2-15

STEP 16 选择椭圆工具,设置"填色" 为白色,单击页面区域,在打开的"椭圆" 对话框中设置其参数,单击"确定"按钮, 使用选择工具移动白色正圆形至合适位置, 效果如图 2-16 所示。

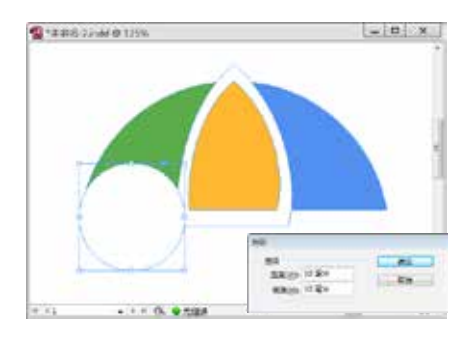

图 2-16

STEP 17 按住 Alt 键复制一个正圆形, 选择工具栏中的吸管工具,吸取页面中的 绿色,使用选择工具移动鼠标指针至绿色 正圆形的对角处,按住 Shift 键进行等比例 缩放,效果如图 2-17 所示。

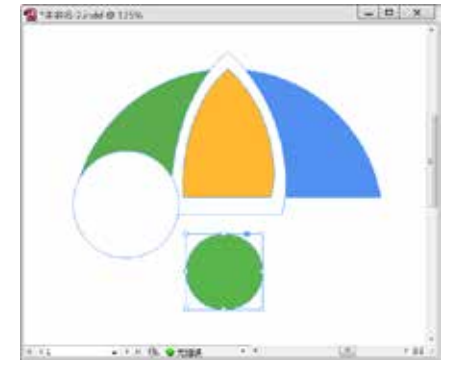

图 2-17

[STEP 18 按住 Shift 键, 选择白色正圆 形和绿色正圆形,在"对齐"面板中,设 置"对齐"为"对齐关键对象",单击"水 平居中对齐"按钮, 效果如图 2-18 所示。

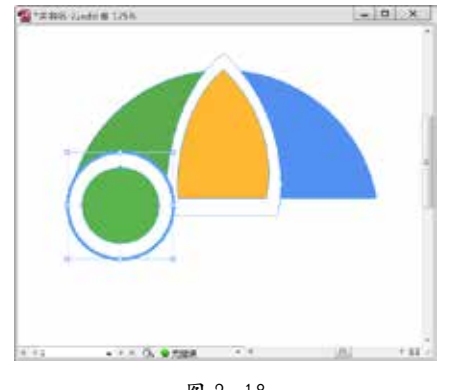

图 2-18

STEP 19 使用选择工具,选择绿色正圆 形与白色正圆形,按住 Shift+Alt 组合键并 拖动鼠标指针水平复制两次,然后将复制 的图形放置在如图 2-19 所示的位置。

STEP 20 选择第二个绿色正圆形,选择 工具栏中的吸管工具,吸取页面中的黄色, 如图 2-20 所示。

**E** \*AIRE 35mil @ 335%  $-12$  X 

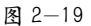

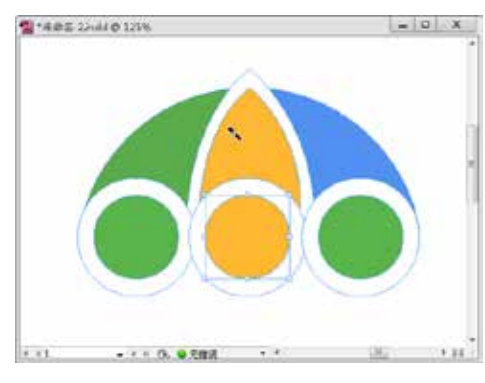

图 2-20

STEP 21 使用相同方法,将第三个小正 圆形变为蓝色,如图 2-21 所示。

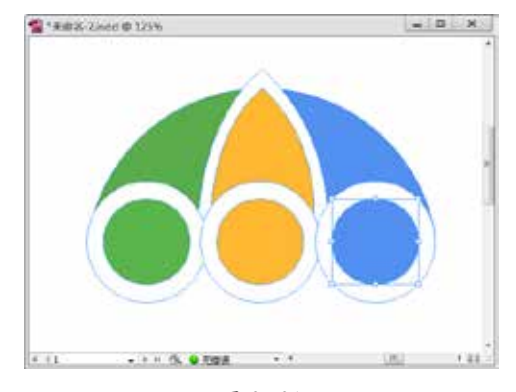

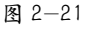

STEP 22 选择工具栏中的椭圆工具,设 置"填色"为绿色(R:79,G:164,B: 79),"描边"为"无",单击页面区域, 在打开的"椭圆"对话框中设置其参数, 单击"确定"按钮,将绘制的绿色正圆形 调整至合适位置,效果如图 2-22 所示。

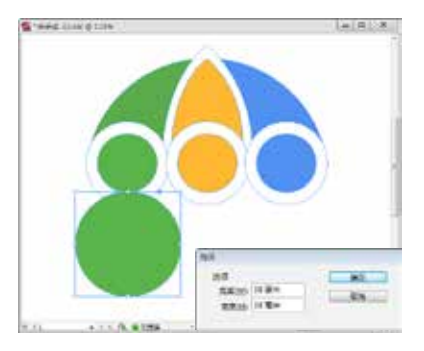

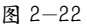

STEP 23 选择工具栏中的椭圆工具,设 置"填色"为白色,单击页面区域,在打 开的"椭圆"对话框中设置其参数,单击"确 定"按钮,将绘制的白色正圆形调整至合 适位置,效果如图 2-23 所示。

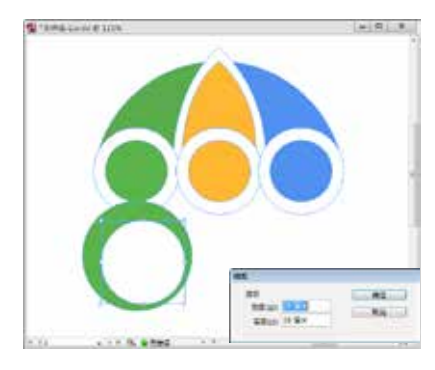

图 2-23

STEP 24 使用选择工具,按住 Shift 键, 选择下方的绿色正圆形和白色小正圆形,在 "对齐"面板中设置"对齐"为"对齐关键 对象",单击"水平居中对齐"按钮与"垂 直居中对齐"按钮,效果如图 2-24 所示。

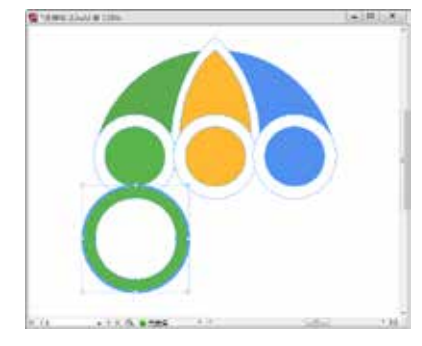

图 2-24

CHAPTER 05

 $\Omega$ 

**CHAPTER** 

[STEP 25 选择"窗口"| "对象和版面"| "路 径查找器"命令,在"路径查找器"面板 中单击"减去"按钮,如图 2-25 所示。

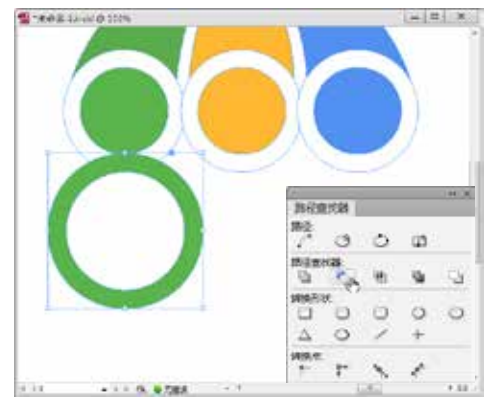

图 2-25

STEP 26 选择椭圆工具,设置"填色" 为白色,单击页面区域,在打开的"椭圆" 对话框中设置其参数,单击"确定"按钮, 将绘制的白色正圆形调整至合适位置,效 果如图 2-26 所示。

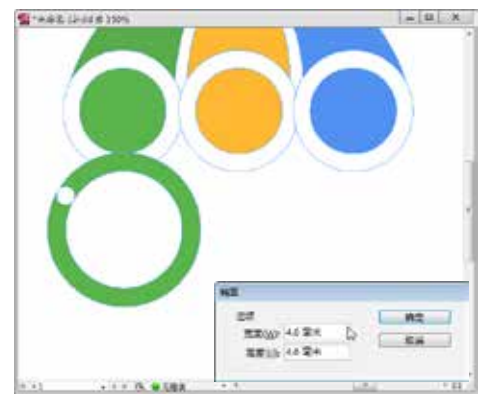

图 2-26

STEP 27 使用选择工具选择刚绘制的白 色正圆形,按住 Shift+Alt 组合键,将其复 制至如图 2-27 所示的位置。

STEP 28 选择工具栏中的钢笔工具,设 置"填色"为黑色、"描边"为"无", 沿着白色正圆形与绿色图形相交处向下绘 制图形路径,效果如图 2-28 所示。

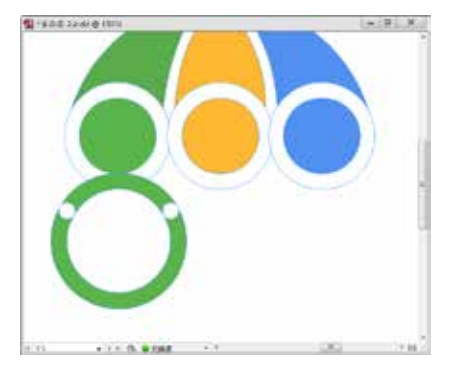

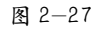

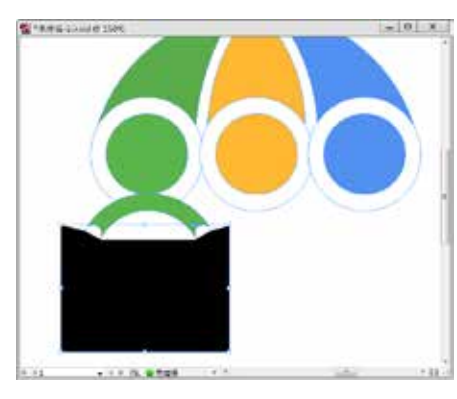

图 2-28

STEP 29 使用选择工具,按住 Shift 键, 选择绿色图形与黑色图形路径,在"路径 查找器"面板中单击"减去"按钮,效果 如图 2-29 所示。

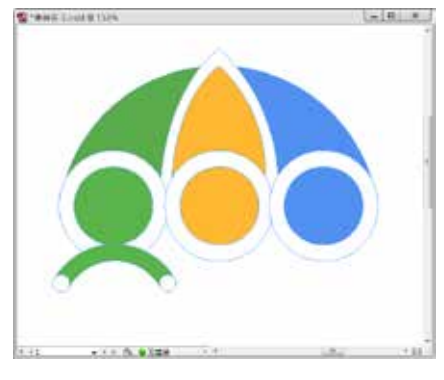

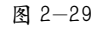

STEP 30 使用选择工具,拖动鼠标指针 选择绿色图形和两个白色小正圆形,在"路 径查找器"面板中单击"相加"按钮 。, 效果如图 2-30 所示。

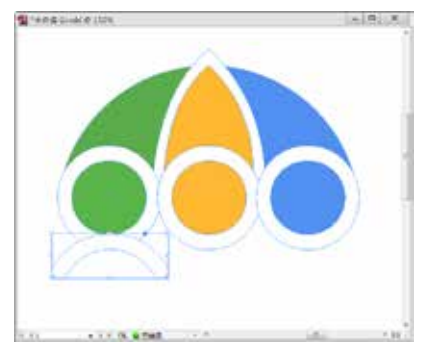

图 2-30

STEP 31 选择吸管工具,吸取页面中的 绿色,效果如图 2-31 所示。

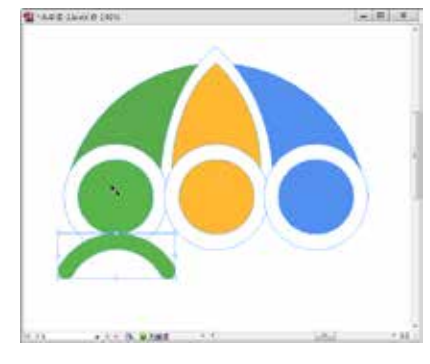

图 2-31

STEP 32 使用选择工具,按住 Shift+Ctrl 组合键,将上一步制作完成的绿色图形水 平复制两次,并调整复制的图形至合适位 置,效果如图 2-32 所示。

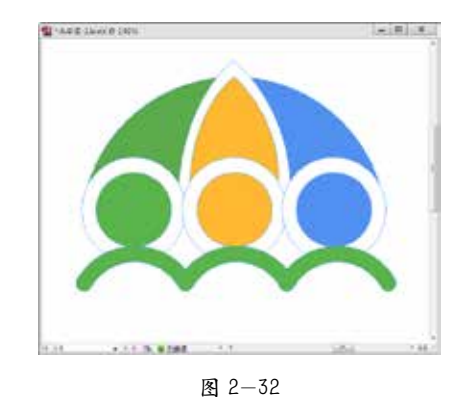

STEP 33 使用选择工具,选择第二个绿 色图形,使用吸管工具吸取页面中的黄色, 效果如图 2-33 所示 。

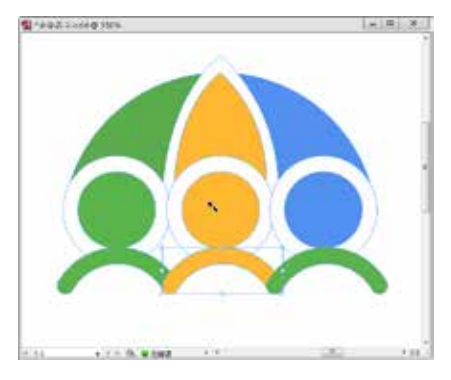

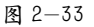

STEP 34 使用同样方法,使第三个绿色 图形变为蓝色,效果如图 2-34 所示。

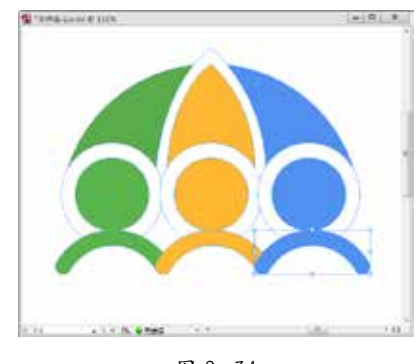

图 2-34

STEP 35 使用选择工具选择绿色与黄色 图形,按住Alt键进行复制,在"路径查找器" 面板中,单击"交叉"按钮,效果如图 2-35 所示。

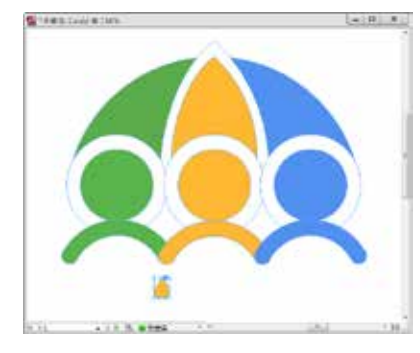

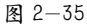

STEP 36 设置"填色"为橄榄绿(R: 128,G:117,B:41)、"描边"为"无", 调整图形至合适位置,效果如图 2-36 所示。

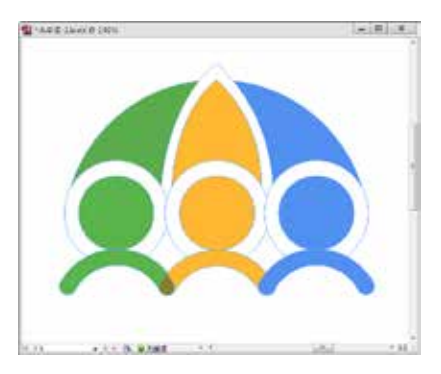

图 2-36

STEP 37 使用选择工具选择橄榄绿图 形,按住 Alt 键复制图形,将复制的图形调 整至合适位置,效果如图 2-37 所示。

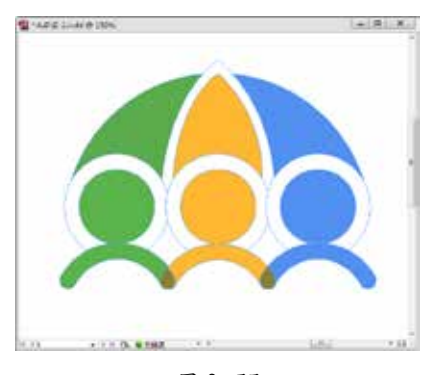

图 2-37

STEP 38 绘制伞柄。选择椭圆工具,在 黄色图形的中下位置绘制一个黄色正圆形, 设置"填色"为黄色(R:233,G:177, B:41),单击页面区域,在打开的"椭圆" 对话框中设置其参数,单击"确定"按钮, 效果如图 2-38 所示。

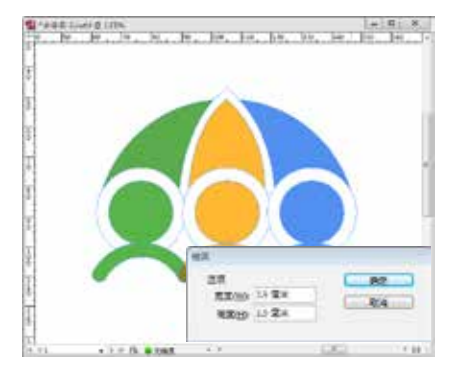

图 2-38

STEP 39 选择矩形工具,设置"填色"为 黄色(R: 233, G: 177, B: 41)、"描边"为"无", 单击页面区域,在打开的"矩形"对话框中设 置其参数,单击"确定"按钮,选择刚绘制的 黄色矩形与黄色正圆形,在"对齐"面板中设 置"对齐"为"对齐关键对象",单击"水平 居中对齐"按钮,效果如图 2-39 所示。

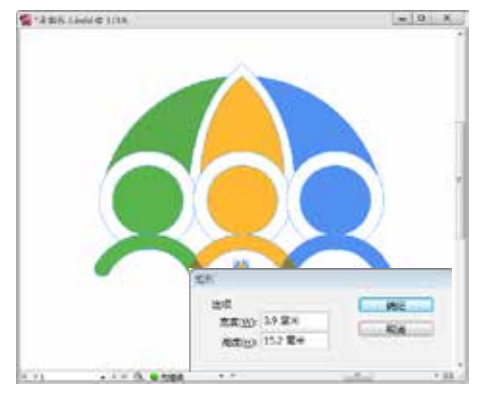

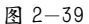

STEP 40 选择椭圆工具,设置"填色"为 黄色(R: 233, G: 177, B: 41)、"描边"为"无", 单击页面区域,在打开的"椭圆"对话框中设 置其参数,单击"确定"按钮,将绘制的黄色 正圆形调整至如图 2-40 所示的位置。

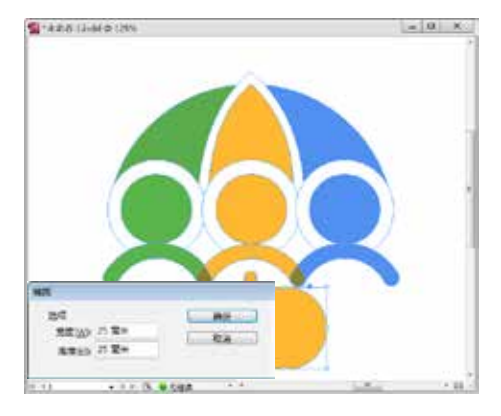

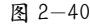

STEP 41 选择椭圆工具,设置"填色" 为白色,单击页面区域,在打开的"椭圆" 对话框中设置其参数,单击"确定"按钮, 效果如图 2-41 所示。

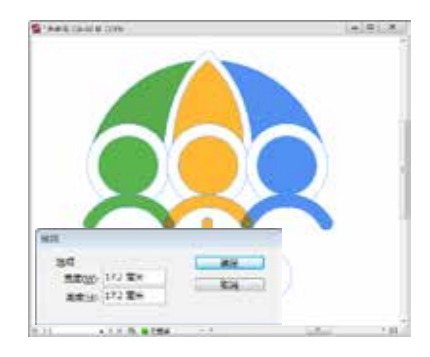

#### 图 2-41

STEP 42 使用选择工具,选择上一步绘 制的白色正圆形与其下方的黄色正圆形,在 "对齐"面板中设置"对齐"为"对齐关键 对象",单击"水平居中对齐"按钮与"垂 直居中对齐"按钮,效果如图 2-42 所示。

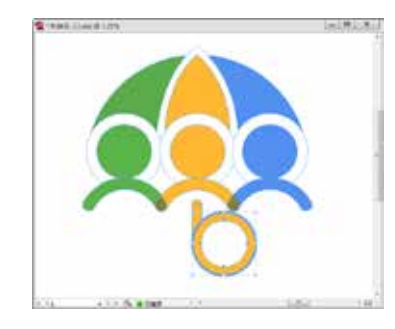

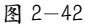

STEP 43 在"对齐"面板中单击"减去" 按钮,效果如图 2-43 所示。

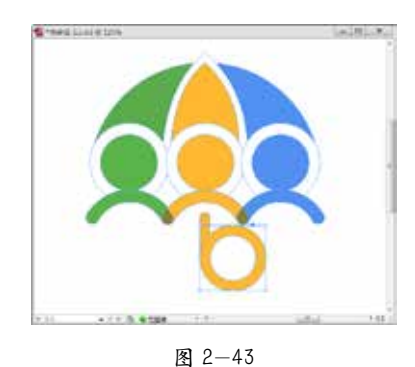

STEP 44 使用选择工具选择上方的最小 的黄色正圆形,按住 Alt 键复制一个,将复 制的正圆形移至如图 2-44 所示的位置,按 住 Shift+Ctrl 组合键将其置于顶层。

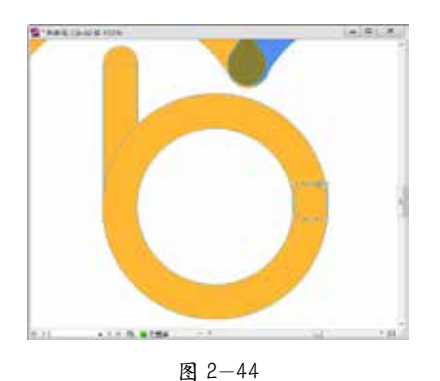

STEP 45 选择钢笔工具,设置"填色" 为黑色,"描边"为"无",绘制如图 2-45 所示的图形路径。

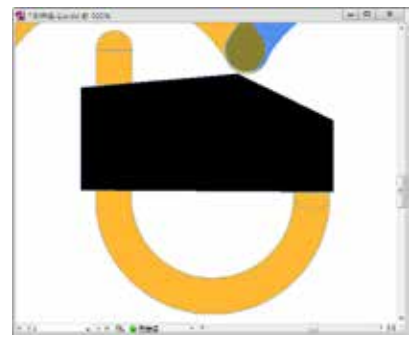

图 2-45

STEP 46 使用选择工具,按住 Shift 键, 选择黄色环形与黑色图形路径,在"路径 查找器"面板中单击"减去"按钮,效果 如图 2-46 所示。

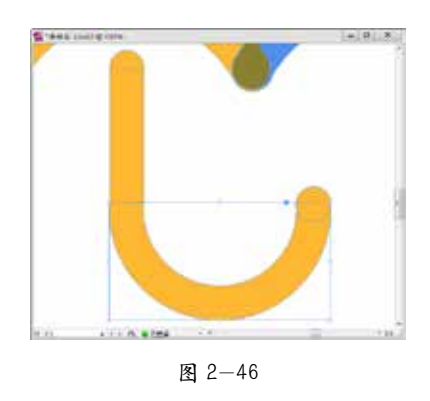

STEP 47 使用选择工具,按住 Shift 键, 选择伞柄的所有图形,在"路径查找器"面 板中单击"相加"按钮,效果如图 2-47 所示。

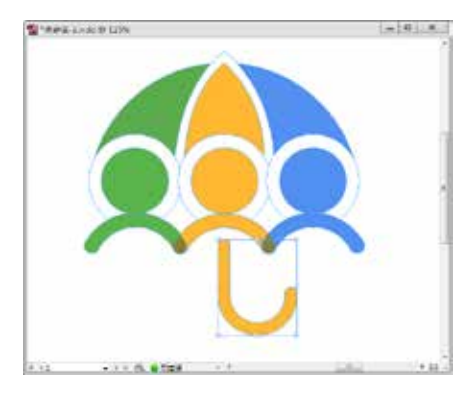

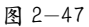

STEP 48 使用选择工具选择所有图形, 单击鼠标右键,在弹出的快捷菜单中选择 "编组"命令,如图 2-48 所示。

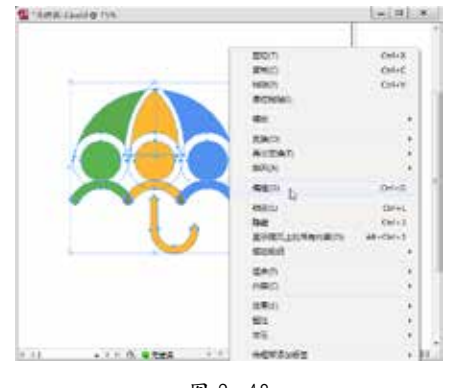

图 2-48

STEP 49 选择工具栏中的文字工具,在 创意图形下方创建一个文本框架,输入内 容为"BUMERSHOOT",选择"窗口"|"文 字和表"|"字符"命令,在弹出的"字符" 面板中设置其参数,如图 2-49 所示。

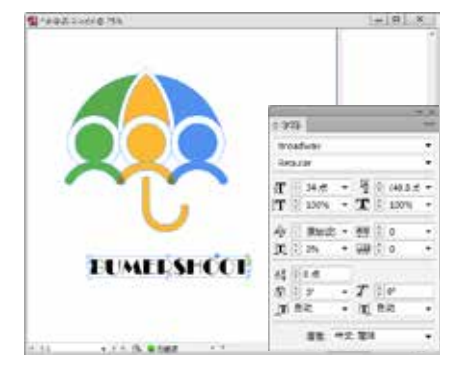

图 2-49

STEP 50 使用选择工具选择图形组和文 字,在"对齐"面板中设置"对齐"为"对 齐关键对象",单击"水平居中对齐"按钮, 效果如图 2-50 所示。

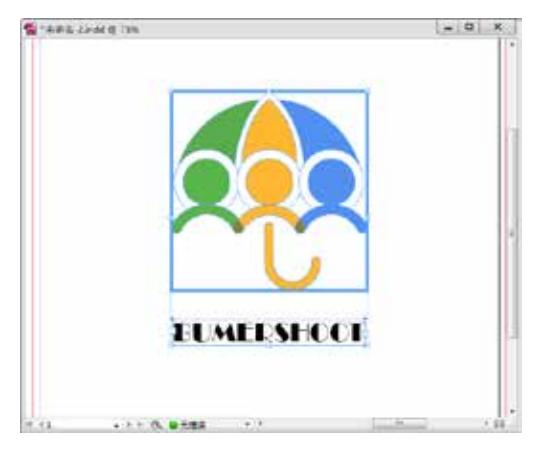

图 2-50

STEP 51 至此,创意图形的设计已完成, 最终效果如图 2-51 所示。

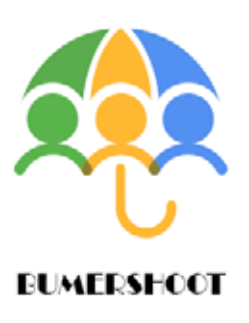

图 2-51

## 【听我讲】

## 2.1 绘制基本图形

在使用 InDesign 编排出版物的过程中,图形处理是一个重要的组成部分。下面介绍 在 InDesign 中利用不同的工具绘制直线、矩形、曲线、多边形等基本图形的方法。

#### 2.1.1 绘制直线

选择工具栏中的直线工具或按 \ 键, 按住鼠标左键将鼠标指针从起点拖至终点, 然后 释放鼠标左键,此时出现一条直线。在绘制直线时,若靠近对齐线,则鼠标指针会变成 带有一个小箭头 卡的形状。如图 2-52 所示为一条水平直线;如图 2-53 所示为一条垂直直 线;如图 2-54 所示为一条 45°倾斜的直线。

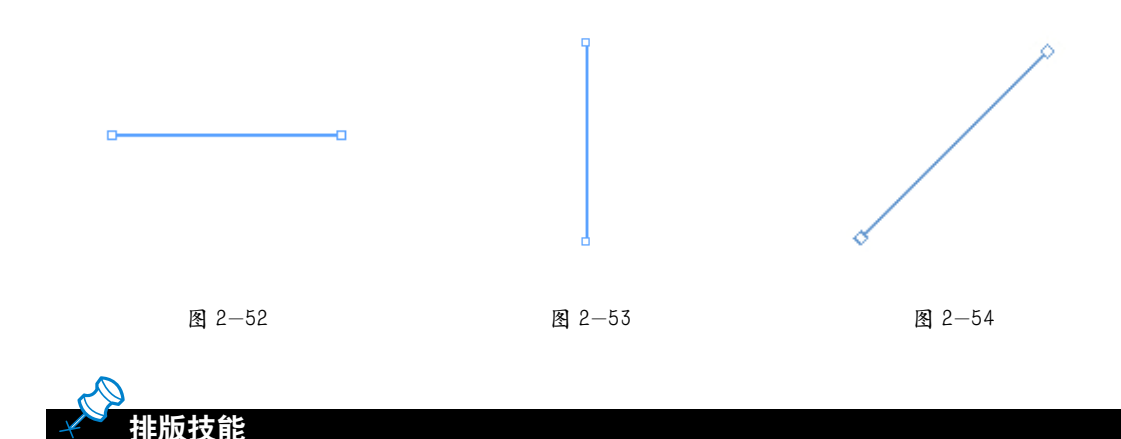

在绘制直线时,如果按住 Shift 键,则直线的角度受到限制,只能有水平、垂直、左右 45°倾斜等几种形式;如果按住 Alt 键,则所绘制的直线以起点为对称中心固定。

#### 2.1.2 绘制矩形

选择工具栏中的矩形工具或按 M 键(见图 2-55), 然后直接拖动鼠标指针, 即可绘 制一个矩形;也可以在页面中单击,打开"矩形"对话框,设置"高度"和"宽度"数值, 如图 2-56 所示,单击"确定"按钮,绘制一个矩形。

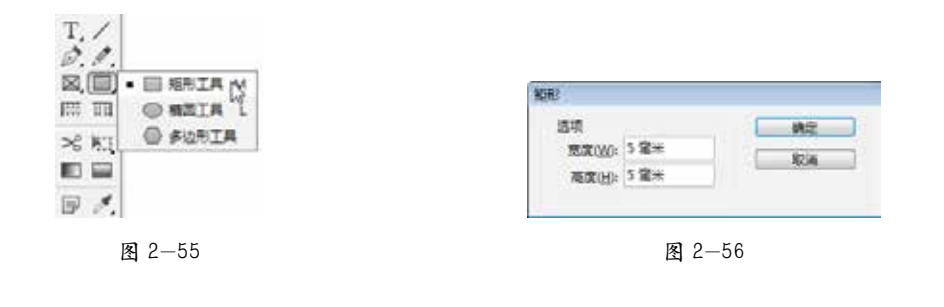

排版技能

按住 Alt 键,选择工具栏中的矩形工具,可在矩形工具、椭圆工具、多边形工具之间进 行切换。

#### 2.1.3 钢笔工具

使用钢笔工具可以创建比手绘工具更为精确的直线和更为流畅的曲线。对大多数用 户而言,钢笔工具提供了最佳的绘图控制体验和最高的绘图准确度。

1.绘制线段

下面通过具体操作来介绍钢笔工具的使用方法。

STEP 01 选择工具栏中的钢笔工具,如图 2-57 所示。

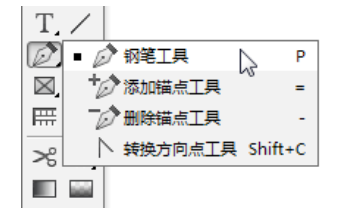

图 2-57

STEP 02 将钢笔工具定位到线段所需的起点位置并单击鼠标左键,以定义第一个锚点 (不要拖动),如图 2-58 所示。

STEP 03 接着指定第二个锚点,即单击线段结束的位置,如图 2-59 所示。 STEP 04 继续单击鼠标左键,以便为线段设置其他锚点,如图 2-60 所示。

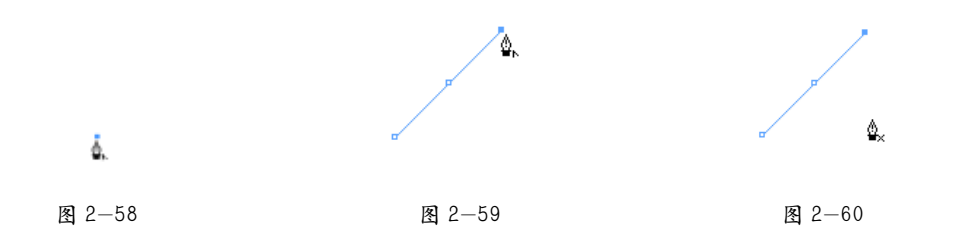

STEP 05 将鼠标指针放置在第一个锚点处,当钢笔工具光标右侧出现一个小圆圈时(见 图 2-61),单击鼠标左键即可绘制闭合路径,如图 2-62 所示。

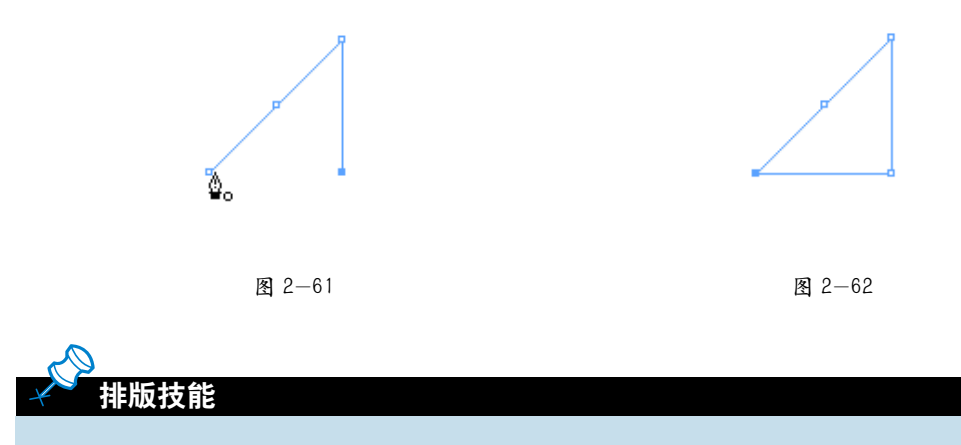

绘制线段时不要拖动鼠标指针,而是在线段的结束位置处单击鼠标左键。连续单击鼠标 左键,可以连续地绘制多条线段。最后添加的锚点总是显示为实心方形,表示已为选中状态。 当继续添加更多的锚点时,以前定义的锚点会变成空心方形并被取消选中状态。

#### 2.绘制曲线

在图 2-63 中的①处单击鼠标左键以指定第一个锚点,然后移动鼠标指针,在②处单 击鼠标左键并沿着图中箭头方向拖动鼠标指针,即可绘制出一条曲线。

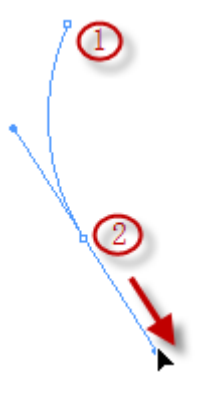

图 2-63

#### 2.1.4 绘制多边形

选择工具栏中的多边形工具,在页面中单击,打开"多边形"对话框,设置"多边形宽度" 和"多边形高度"均为 60mm, "边数"为 9, "星形内陷"为 0%, 如图 2-64 所示;单击 "确 定"按钮,即可绘制出一个九边形,效果如图 2-65 所示。

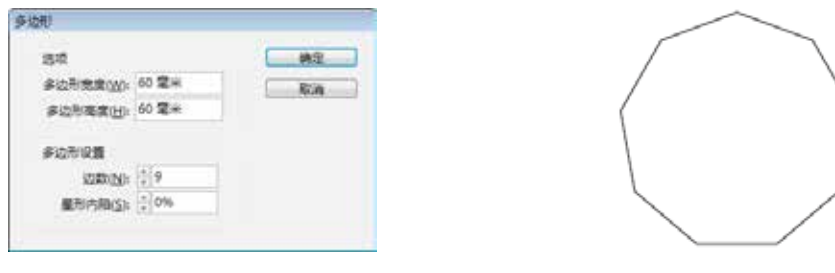

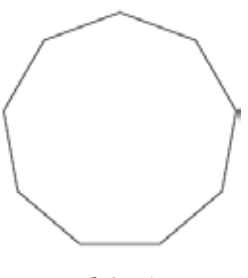

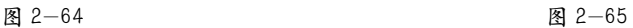

若设置"星形内陷"为 25%,则可绘制如图 2-66 所示的图形;若设置"星形内陷" 为 80%,则可绘制如图 2-67 所示的图形;若设置"星形内陷"为 100%,则可绘制如图 2-68 所示的图形。

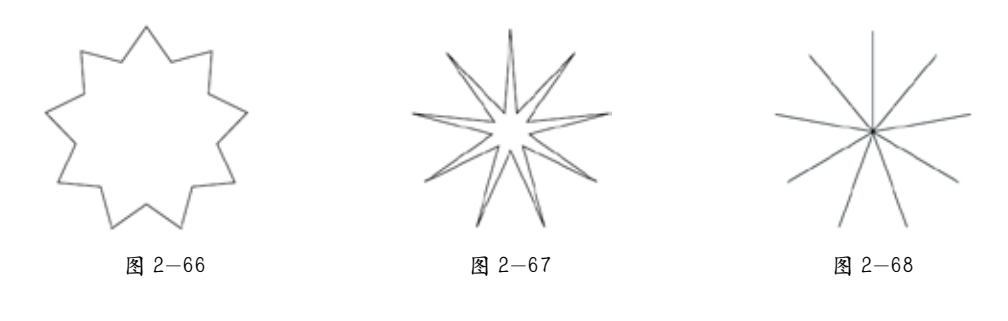

排版技能

选择工具栏中的多边形工具,在页面中拖动鼠标指针到合适的高度和宽度,按住鼠标左 键不放,然后按键盘上的↑键和↓键调节边数(按↑键增加多边形的边数,按↓键减少多边 形的边数),按←键和→键调节星形内陷的百分比(按←键减少星形内陷的百分比,按→键 增加星形内陷的百分比)。

## 2.2 变换对象

对象的变换操作包括旋转、缩放、切变等,这些操作有些通过选择工具便可以完成, 有些则必须借助其他工具完成。在 InDesign CS6 中提供的选择工具、自由变换工具、旋转 工具、缩放工具、切变工具,以及"控制"面板和"变换"面板,都可以完成对象的变换 操作。

#### 2.2.1 旋转对象

使用工具栏中的旋转工具,可以围绕某个指定点旋转对象,通常默认的旋转中心点 是对象的中心点,但也可以改变此点的位置。

37

如图 2-69 所示为利用旋转工具旋转椭圆形前的状态, 椭圆形中间所显示的符号 令代 表旋转中心点,单击并拖动此符号,即可改变旋转中心点相对于对象的位置,从而使旋 转基准点发生变化。如图 2-70 所示为旋转状态。释放鼠标左键后,即可看到旋转后的椭 圆形,如图 2-71 所示。

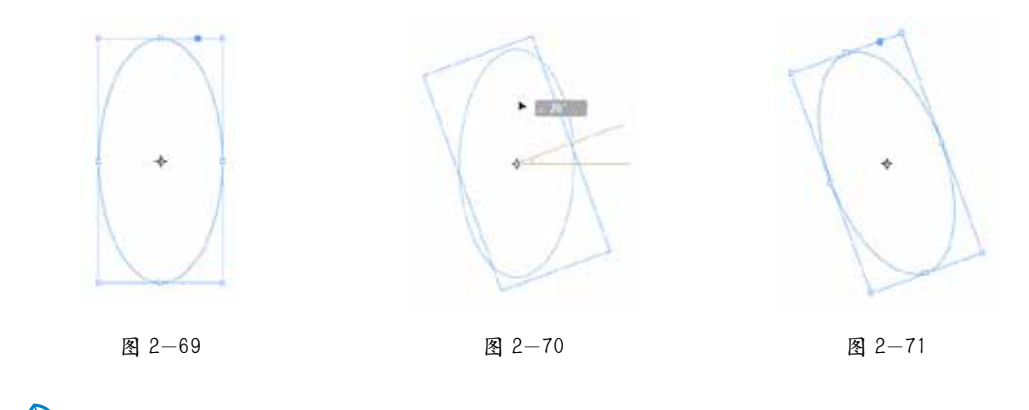

在旋转对象时,如果在旋转的同时按住 Shift 键,则可以将旋转角度增量限定为 45°的 整数倍。

#### 2.2.2 缩放对象

排版技能

缩放工具可以在水平方向上、垂直方向上或者同时在水平和垂直方向上对对象进行 放大或缩小操作,在默认情况下所做的放大和缩小操作都相对于缩放中心点。

最为简单的缩放操作是利用对象周围的边界框进行的。使用选择工具选择需要进行 缩放的对象,则该对象的周围会出现定界框,拖动定界框上的任意手柄,即可对被选定 对象进行缩放操作。

## 排版技能

在未按住 Shift 键的情况下左右移动鼠标指针,可以在对象宽度的方向上进行缩放,上 下移动鼠标指针可以在对象高度的方向上进行缩放;如果在拖动鼠标指针时按住 Shift 键,则 可以同时在对象宽度及高度两个方向上对对象进行成比例缩放。如果在进行缩放操作时要得 到缩放对象副本,可以在开始拖动鼠标指针的同时按住 Alt 键。

#### 2.2.3 切变工具

使用切变工具可在任意对象上对其进行切变操作,其原理是用平行于平面的力,作

制作创意图形——图形的绘制详解 / 第2章

用于平面使对象发生变化。使用切变工具,可以直接在对象上进行旋转拉伸,也可以在"控 制"面板中输入角度使对象达到所需的效果。

下面简单介绍使用切变工具对对象进行切变操作的方法及其产生的效果。

STEP 01 选择"文件"|"置入"命令,在打开的"置入"对话框中选择素材文件"图 像 01",单击"打开"按钮,然后单击页面,即可置入图片。选择该图片,如图 2-72 所示。

**(STEP 12** 在"控制"面板中设置"旋转角度"为 27°、"切变角度"为 −30°, 如图 2-73 所示,切变后的效果如图 2-74 所示。

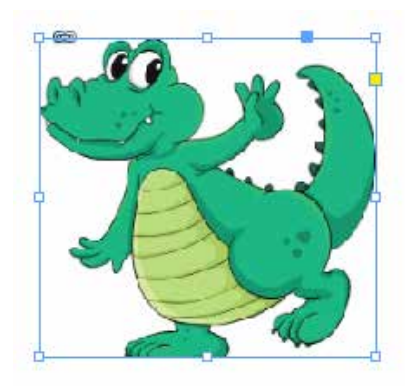

图 2-72 图 2-73

╞  $27°$ Đ.  $-30^\circ$ 分 ≶∶∢

STEP 03 当设置"旋转角度"为 0°、"切变角度"为 30°时,效果如图 2-75 所示。

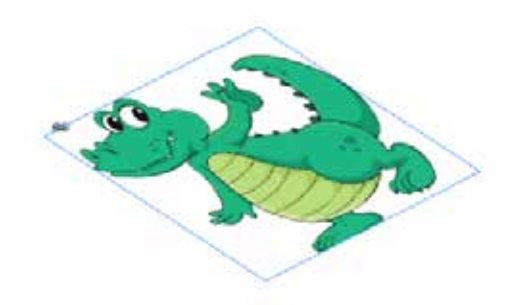

图 2-74 图 2-75

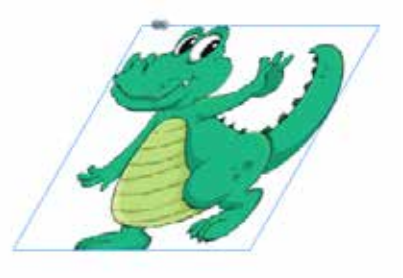

#### 2.2.4 自由变换工具

自由变换工具的作用范围包括文本框架、图形框架以及各种多边形。自由变换工具 通过文本框架、图形框架以及多边形四周的控制手柄对各种对象进行变形操作,可以将 对象拉长、拉宽及翻转等。

使用自由变换工具对对象进行拉伸变形的具体操作方法如下。

STEP 01 选择对象边界框上的一个控制手柄,如图 2-76 所示。

39

STEP 02 在页面中拖动鼠标指针完成拉伸、缩放等操作,释放鼠标左键后即可看到操 作效果。

STEP 03 使用自由变换工具还可以使对象围绕其中心点进行任意角度的旋转。如 图 2-77 所示,任意拖动鼠标指针即可自由旋转对象。

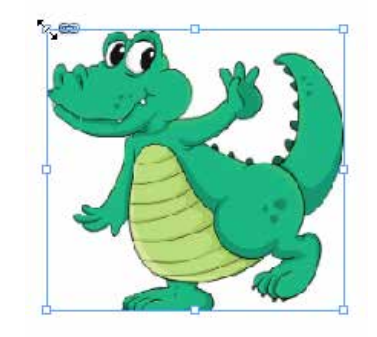

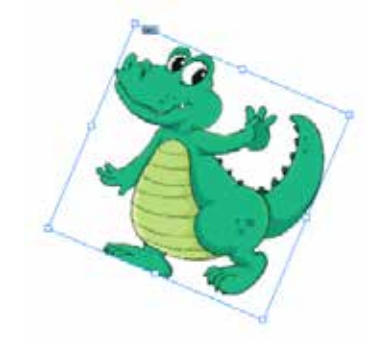

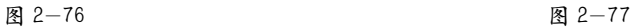

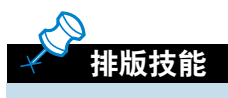

在使用自由变换工具改变对象大小时,如果按住 Shift 键,则可以等比例放大或缩小对象。

CHAPTER 02

CHAPTER 02

CHAPTER 01

CHAPTER 01

## 【自己练】

### 项目练习:设计与制作互助图案

### **图项目背景**

很多时候,往往需要自己设计创意图形。除了 Photoshop、Illustrator 这些专业的制图 软件,使用 InDesign 同样也能制作出精美的图形。

### **图**项目要求

颜色使用要鲜明,搭配要得当。制作的图形要新颖,具有创意性。

### □ 项目分析

在 InDesign 中的绘图工具并不多,除了最基本的几何图形绘制工具,还有钢笔工具。 在本次的创意图形设计中,只需使用两种绘图工具——矩形工具与钢笔工具,并且只需 要绘制出一处手部图形,即可通过复制、旋转得到最终效果,然后还可改变其颜色。

#### □ 项目效果

项目效果如图 2-78 所示。

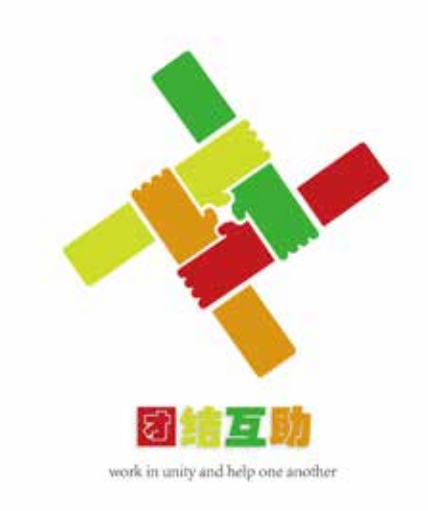

图 2-78

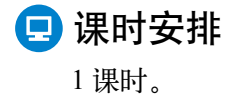